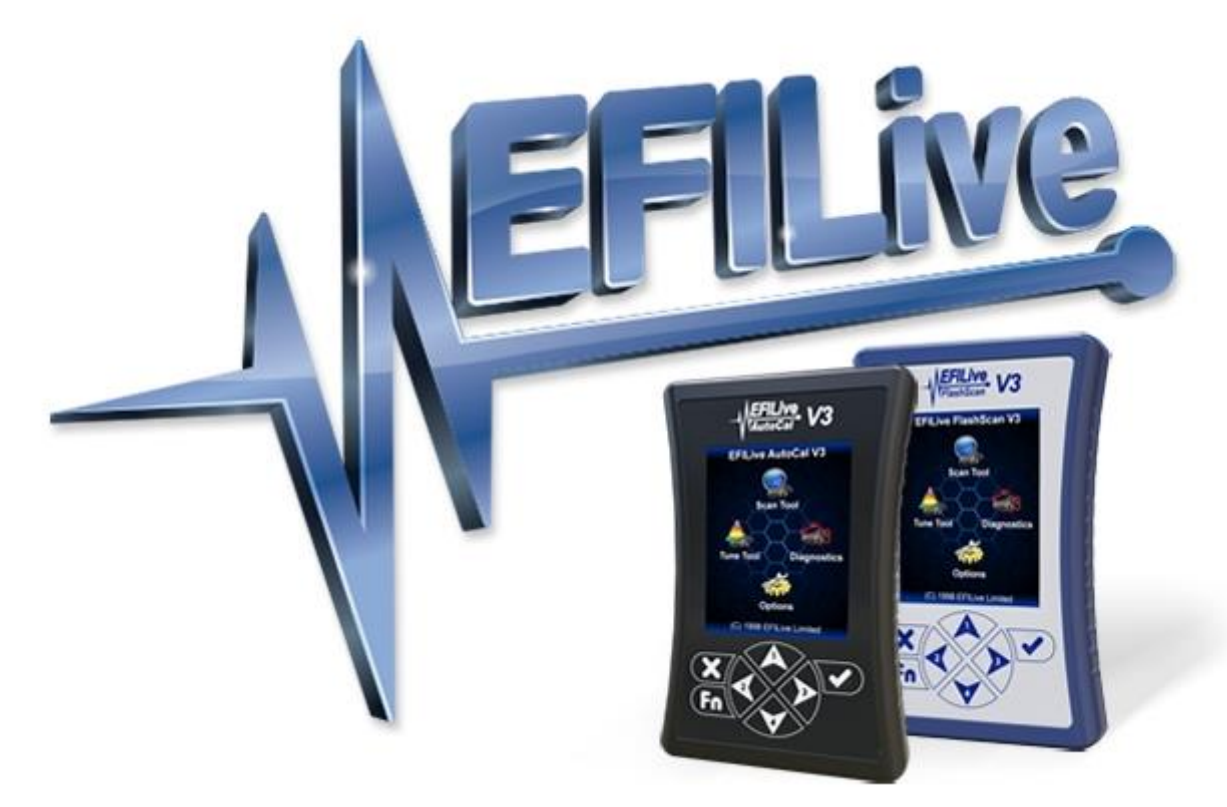

# **GM Controller Locking**

Cindy Myers

# **GM Controller Locking**

© 1998 [EFILive Limited](http://www.efilive.com/) All rights reserved

First published 14 September 2021

Revised 23 September 2021

## **Contents**

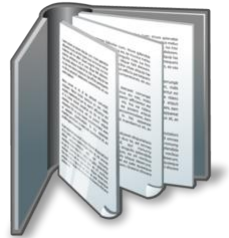

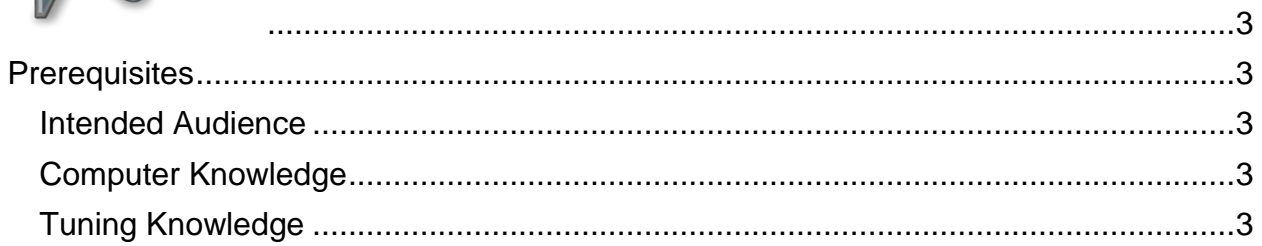

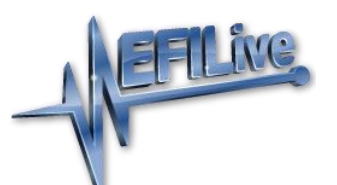

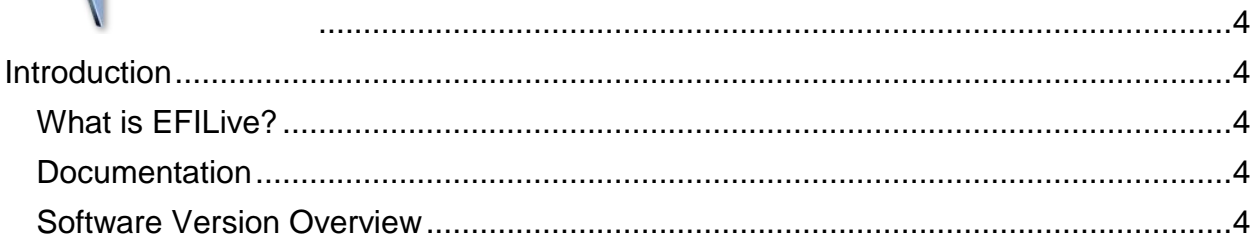

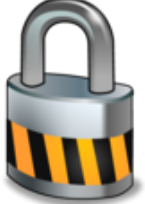

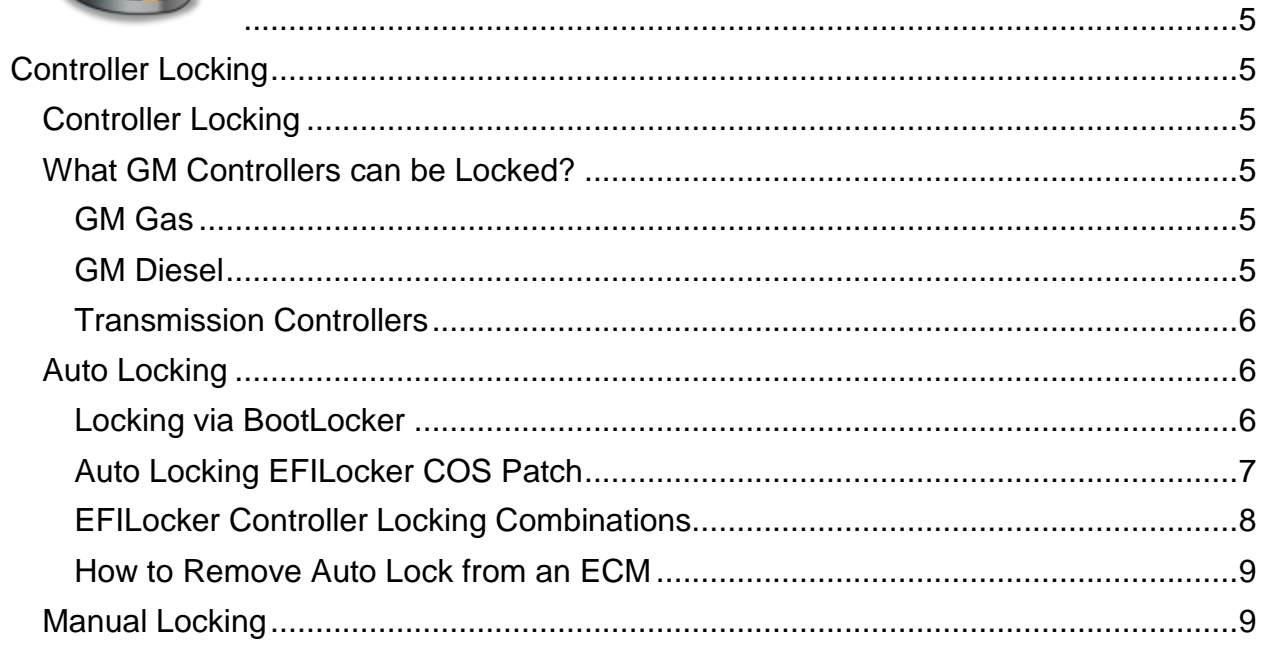

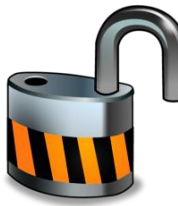

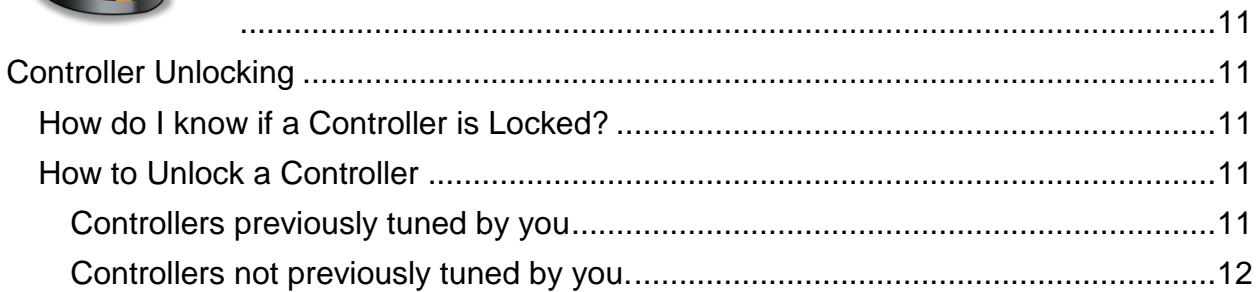

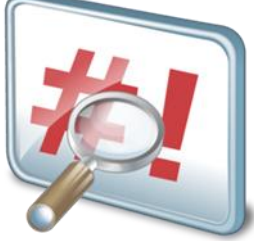

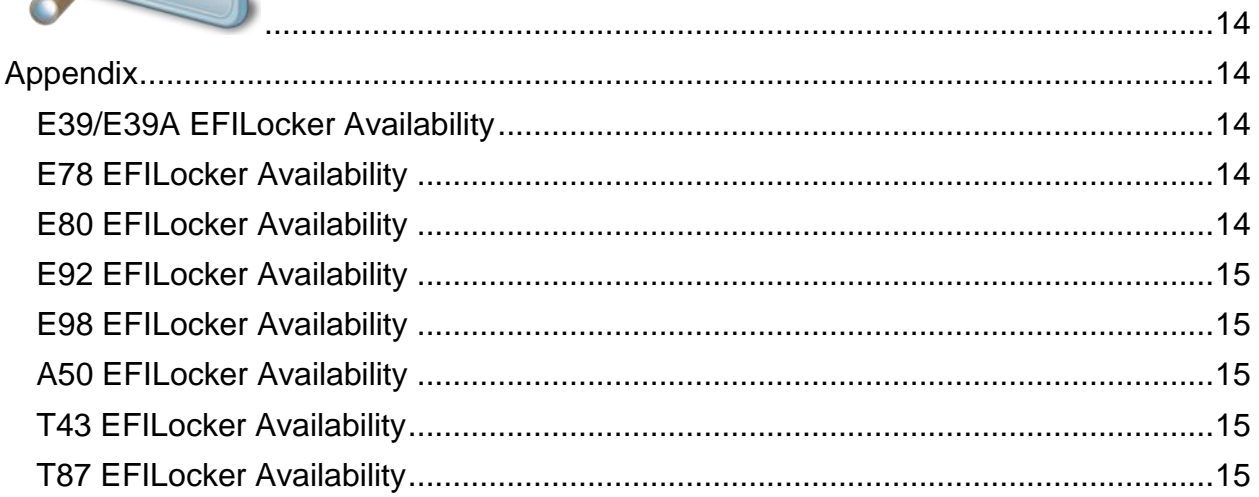

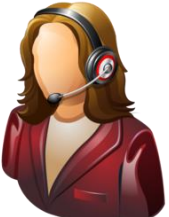

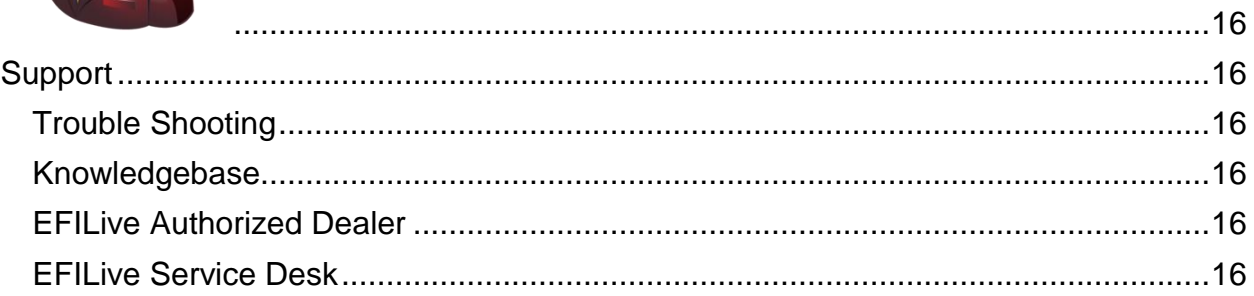

<span id="page-4-0"></span>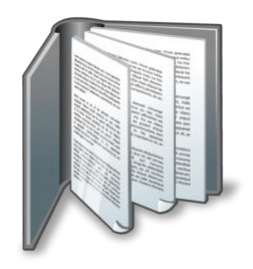

# <span id="page-4-1"></span>**Prerequisites**

### <span id="page-4-2"></span>**Intended Audience**

EFILive Customers using the V8 Scan and Tune Tool software.

### <span id="page-4-3"></span>**Computer Knowledge**

It is expected that readers have a basic understanding of:

- The Windows operating system;
- Starting and using Windows applications;
- Navigating folders using Windows Explorer.

### <span id="page-4-4"></span>**Tuning Knowledge**

It is expected that readers have a basic understanding of:

- Electronic Fuel Injection;
- On Board Diagnostics.

And enough common sense to understand the following:

- Make small incremental changes;
- Only make minimal changes at a time;
- Evaluate and analyze the results of each change using the Scan Tool and/or other data logging devices before making the next change;
- Do not make changes that you do not understand;
- If you are unsure about making a particular change, ask a knowledgeable tuner first.

<span id="page-5-0"></span>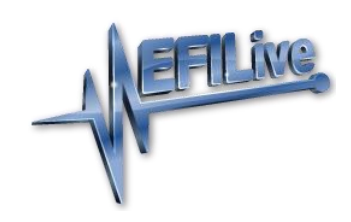

# <span id="page-5-1"></span>**Introduction**

### <span id="page-5-2"></span>**What is EFILive?**

EFILive is tuning software and hardware - it is not a tune. Together the software and hardware give users the tools to write tunes. EFILive does not provide tune files, tuning advice or support, but do provide software support and hardware support.

### <span id="page-5-3"></span>**Documentation**

The GM Controller Locking guide replaces the EFILocker Custom Operating System Patch document.

The GM Controller Locking guide documents controller locking functionality. All other processes, such as reading, licensing and flashing are documented in the GM Gas User Guide and the GM Diesel User Guide.

### <span id="page-5-4"></span>**Software Version Overview**

The GM Controller Locking guide replaces the EFILocker Custom Operating System Patch document and migrates all processes to EFILive V8 Scan and Tune software. Functionality is still available in V7.5 software, however software support and bug fixes will cease in 2021.

This document was written using the following software versions:

- 1. EFILive V8.3.8 or later.
- 2. FlashScan V3 / AutoCal V3 Firmware V3.00.068.
- 3. FlashScan V2 / AutoCal V2 Firmware V2.08.177.

The latest software versions are available for download from EFILive's website.

VIN License management and firmware management are exclusive to the V8 Scan and Tune software.

FlashScan/AutoCal V3 and AutoCal V2 are not compatible with V7 software. FlashScan/AutoCal V3 and FlashScan/AutoCal V2 are compatible with the V8 software.

<span id="page-6-0"></span>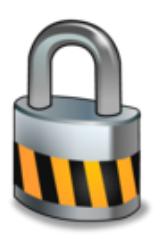

# <span id="page-6-1"></span>**Controller Locking**

### <span id="page-6-2"></span>**Controller Locking**

Locking refers to the security system built into most vehicle controllers. Most controllers' security systems employ a simple seed/key system to prevent unauthorized access to the controller's operating system and/or calibrations.

Many tuners like to protect their tunes by locking the controller.

Due to the very different controller architectures that have been released between 1998 and 2021, locking has been implemented differently for different controllers. In some instances only specific operating systems are supported for locking. Controller locking on 2017+ model year vehicles is not available due to GM security changes.

There are two different locking methods – Auto Lock and Manual Lock.

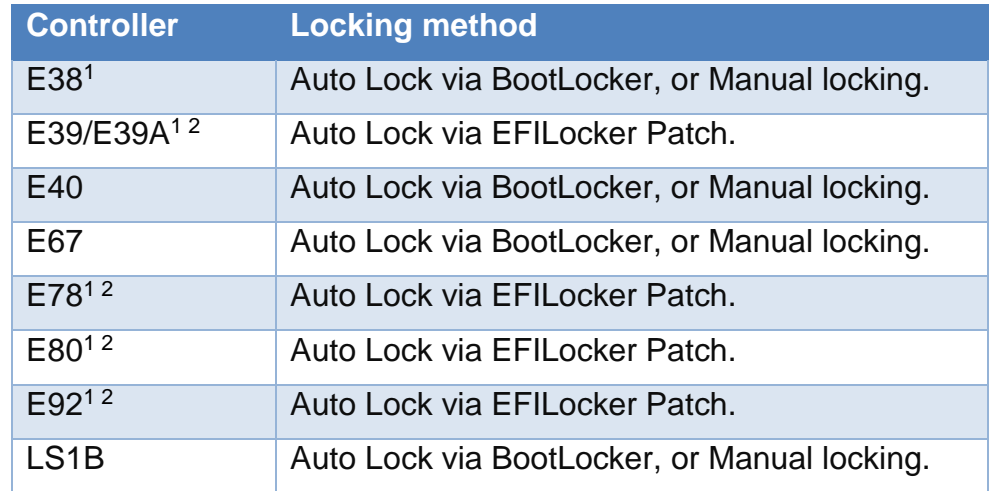

### <span id="page-6-3"></span>**What GM Controllers can be Locked?**

#### <span id="page-6-5"></span>**GM Diesel**

<span id="page-6-4"></span>**GM Gas**

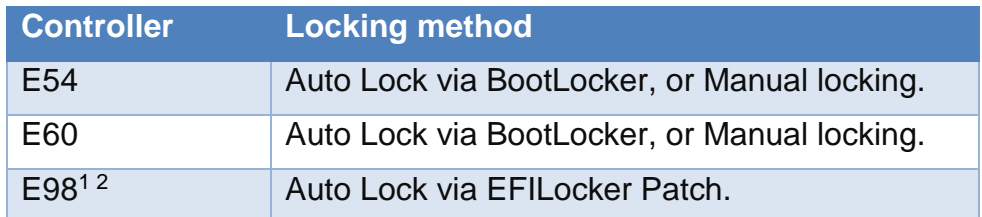

### <span id="page-7-0"></span>**Transmission Controllers**

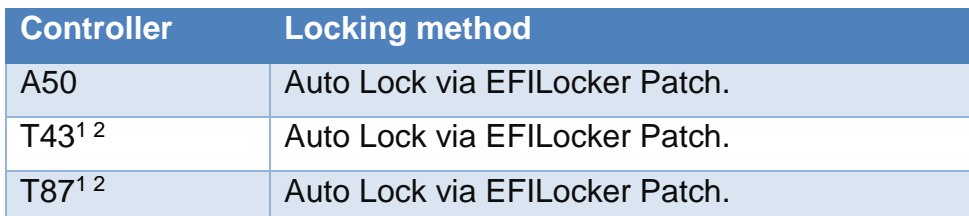

<sup>1</sup> Where the controller remains in use in 2017+ model year, or was released during or after 2017, locking is not available due to GM security changes.

<sup>2</sup> Select Operating Systems only; refer to Appendix for a list of supported EFILocker patch operating systems.

### <span id="page-7-1"></span>**Auto Locking**

Auto Locking is an EFILive exclusive feature that allows tuners to automatically lock controllers when flashed with a protected tune file and to automatically unlock controllers when flashed with a non-protected tune file where the tune file was locked using V8.2.2 build 225 software (June 2013) or later.

When an ECM is Auto-Locked all non-EFILive reflashing tools (such as GM's Tech II) will be prevented from reading and flashing the controller. However EFILive's Tuning Tool will always be able to reflash the ECM. Depending on the Auto-Lock status of the file being flashed, the ECM will either remain locked or be unlocked at the completion of the flash.

The Auto-Lock system generates and manages its own keys to ensure that any EFILive user can reflash an Auto-Locked controller. Because the keys are managed internally and are never exposed to the user, the controller cannot be unlocked manually by supplying the key.

Auto-Locking is implemented using two distinct methods, dependent on the controller type. The two methods are:

- 1. BootLocker.
- 2. EFILocker COS Patch.

#### <span id="page-7-2"></span>**Locking via BootLocker**

Auto-Locking for controllers using the BootLocker can be applied by;

- 1. Connect FlashScan to your PC.
- 2. Open the V8 Scan and Tune Tool software.
- 3. Open the tune file.
- 4. Navigate to either of the below options:
	- a) V8 Scan and Tune using the **[F3: Tune] -> [F4: Properties]** via the **[Security Restrictions]** tab.
	- b) V8 Scan and Tune via the **[F5: BBX] -> [F6: Quick Setup]** feature.
- 5. Check the **[Cannot be Viewed or Modified]** option to prevent unauthorized access to the file by any software package.

6. Check the **[Auto-Lock Controller During Flashing]** option to cause the target controller to be locked when this file is flashed into it.

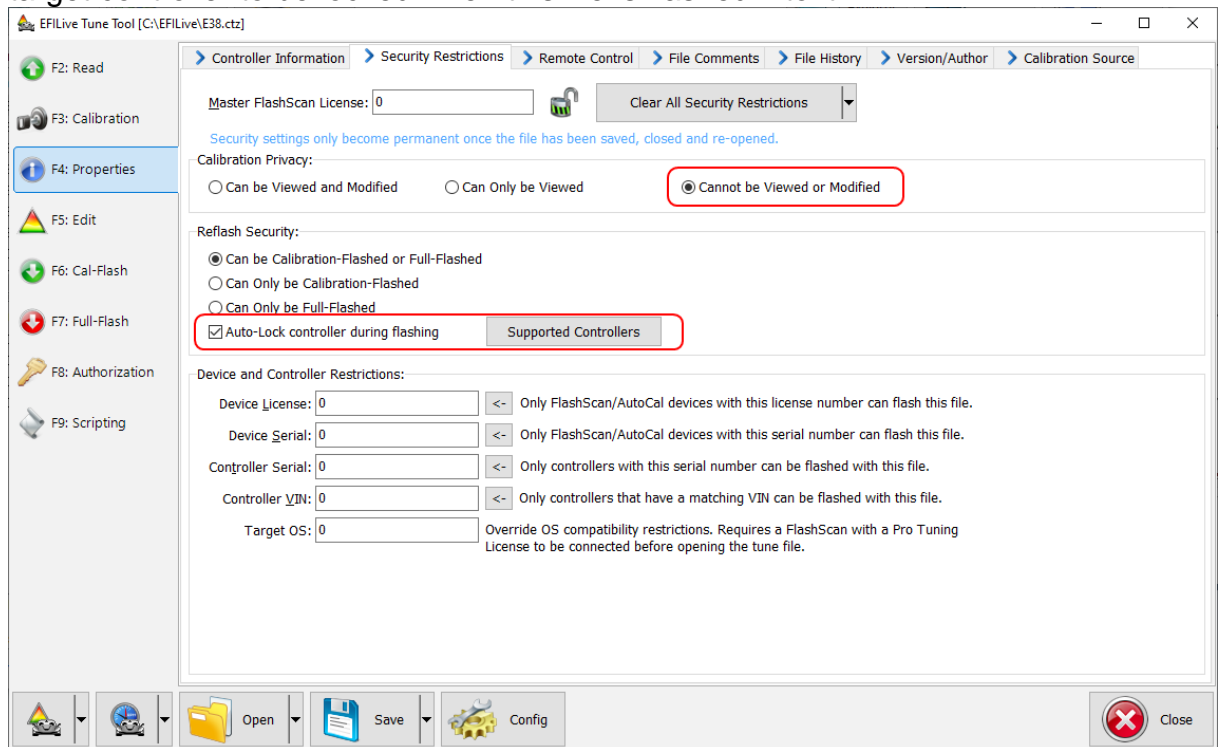

- 7. Select any other security restrictions required, and [Save] the tune file.
- 8. Flash the secured tune file into the controller.

To unlock a previously Auto-Locked controller, flash a tune without without Auto-Lock security.

#### <span id="page-8-0"></span>**Auto Locking EFILocker COS Patch**

Auto Locking for controllers using the EFILocker can be applied by;

- 1. Connect **FlashScan** to your PC.
- 2. Open the **V8 Scan and Tune** software
- 3. Open the tune file.
- 4. Navigate to the **[Operating System Patch]** folder and open the **[EFILocker Patch]**.
- 5. Apply the **EFILocker Patch** upgrade.

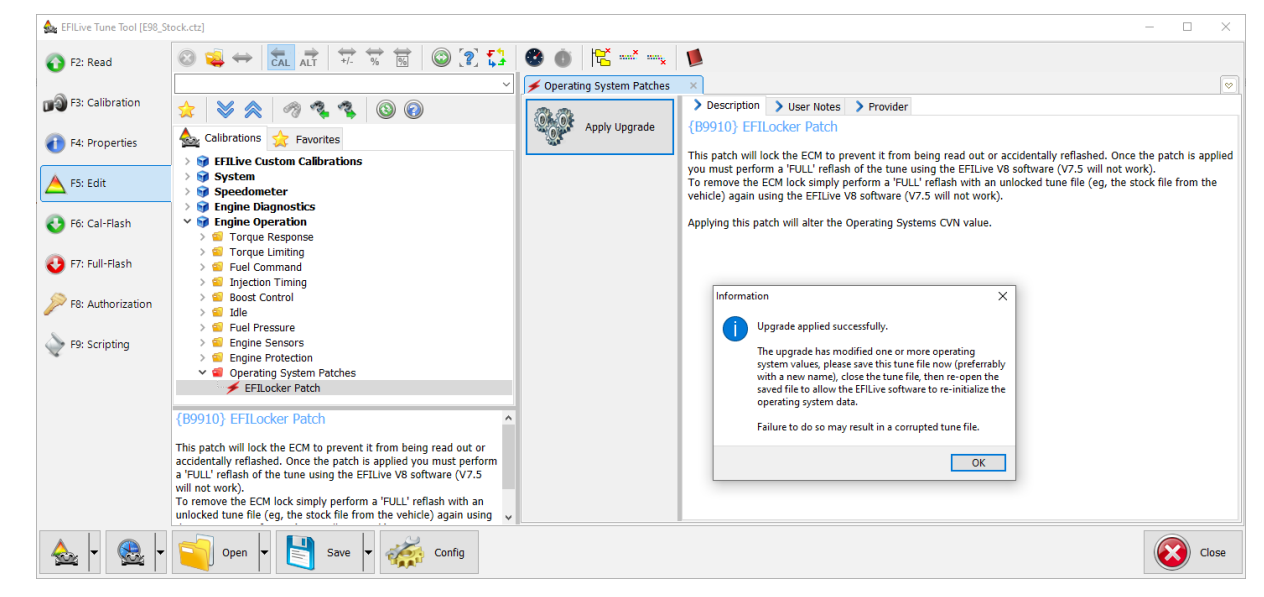

### 6. Navigate top the **[F4: Properties]** tab.

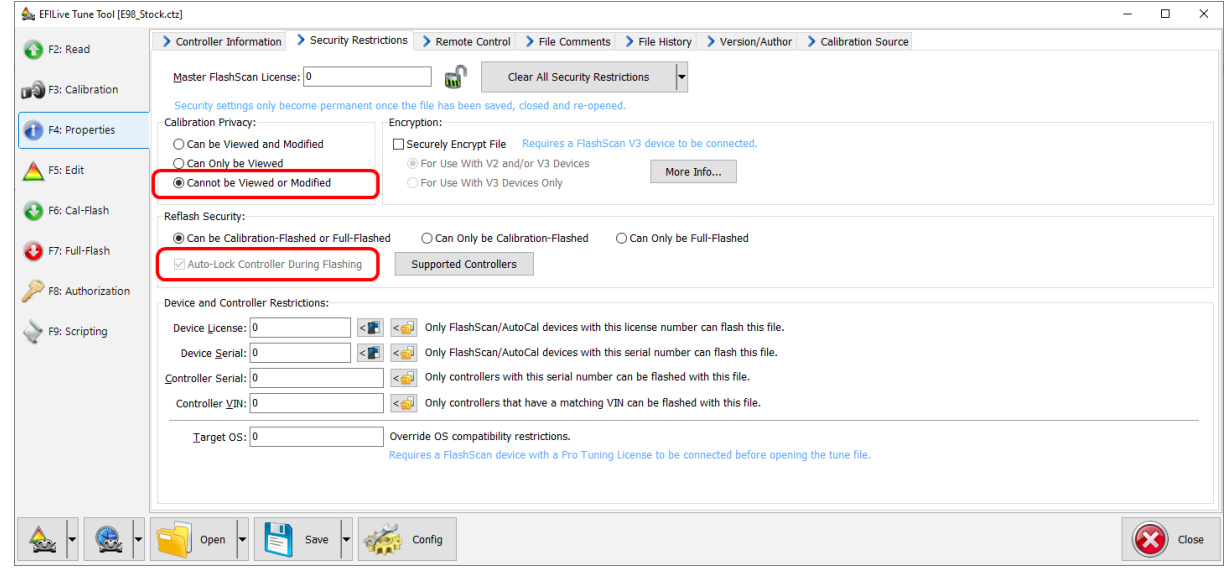

- 7. The **[Cannot be Viewed or Modified]** option is automatically set to prevent unauthorized access to the file by any software package.
- 8. The **[Auto-Lock Controller During Flashing]** option is applied to the file to lock the target when this file is flashed into it. NOTE: For the controller to be locked, this file **MUST BE FULL FLASHED** in the first instance.
- 9. Select any other security restrictions required, and **[Save]** the tune file.
- 10.Full Flash the secured tune file into the controller.

To unlock a controller previously locked with the EFILocker Patch, full flash a file without without the EFILocker Patch applied.

#### <span id="page-9-0"></span>**EFILocker Controller Locking Combinations**

The Auto Lock flag automatically decides if/when to full-flash and if/when to cal flash. The flashing outcome of a tune file is dependent on the key criteria below.

- 1. The Auto-Lock status presently in the ECM.
- 2. The combination of the following security settings;
	- o Auto-Lock
	- o Calibration only flash restriction
	- o Full flash only restriction

The table below shows the locked/unlocked status after the respective flash operation is complete.

NOTE: A50 controllers DO NOT permit calibration-only flashing when the controller has been previously Auto-Locked.

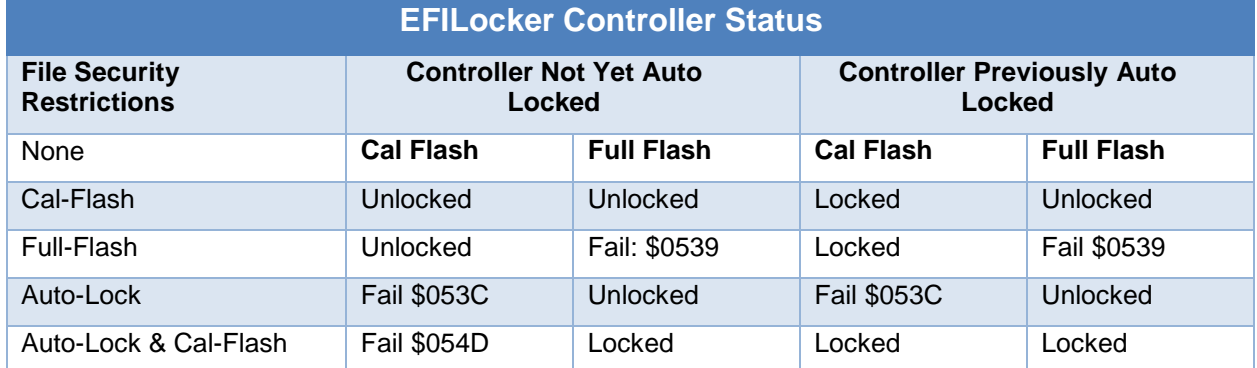

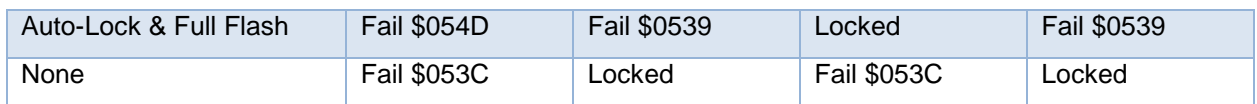

The locked or unlocked status of the ECM is only changed if the flash is successful. If the flash fails, the previous locked/unlocked status is retained. The failed flash error codes are:

\$054D: Calibration only flashing is not allowed.

\$053C: Tune file does not allow calibration flashing.

\$0539: Tune file does not allow full flashing.

\$054E: Target controller does not support calibration-only flashing with Auto-Locking.

When a file containing the EFILocker patch is flashed into a controller that does not already have the EFILocker patch installed, the user must select a full-flash option to ensure that the EFILocker patch is installed into the controller's operating system.

If the user attempts a cal-flash when a full-flash is required the cal-flash will fail with error \$054D "Calibration only flashing is not allowed yet". Once the full-flash has completed successfully and the EFILocker patch is installed into the controller's operating system then subsequent flashes of any EFILocker files may be cal-flash or full-flash.

### <span id="page-10-0"></span>**How to Remove Auto Lock from an ECM**

Auto Lock cannot be removed from a tune file. To remove Auto Lock from an ECM, the user must full flash the ECM with a tune file that does not contain Auto Lock.

### <span id="page-10-1"></span>**Manual Locking**

Where manual locking is implemented, the controller cannot be reflashed until it is first unlocked.

Manual Locking is available for LS1B, E38, E40, E67, E54 and E60 controllers and allows tuners to manually lock a controller using a specific key. The key can be provided by the tuner or the tuner can allow the FlashScan device to choose a secret key.

- If the key is provided by the tuner, the tuner must record that key somewhere because that key will be required to unlock the controller in future.
- If the key is generated by FlashScan, then only FlashScan devices with the same License Number can be used to unlock the controller.

Where manual locking is implemented, the controller cannot be reflashed until it is first unlocked.

To manually lock a controller or to check the lock status of a controller;

- 1. Connect **FlashScan** to your PC and the vehicle.
- 2. Open the **V8 Scan and Tune Too**l software.
- 3. Navigate to the **[F3: Tune] -> [F2: Read]** menu.
- 4. **[Auto Detect]** the controller.
- 5. On the **Lock/Unlock** tab, select **[Status]** to display locking status.
- EFILive Tune Tool  $\Box$  $\times$  $\equiv$ Read Controller's Operating System and Calibrations. **O** F2: Read Controllers: Options: Seed/Key Security Access: **B**: Calibration 8 Auto Detect **■ Try Stock Key** ◯ Try This Key: Right-click to select<br>trans-controller ◯ Try Common Alternative Keys. F4: Properties Assume Lock May Be Faulty. Try Additional Strategies. F5: Edit □ High Speed (VPW Only). F6: Cal-Flash Exclude Boot Block When Reading Cummins HD Controllers. Read > Lock/Unlock ☑ Show Summary When Finished. F7: Full-Flash Status | ଈ Lock F8: Authorization Key: Confirm: Controller is secured with a standard **C** F9: Scripting 2-byte key (NOT LOCKED) Detailed information:  $\bigotimes_{\mathbb{C}} \left| \cdot \right|$   $\bigotimes_{\mathbb{C}}$  open  $\left| \cdot \right|$   $\bigotimes_{\mathbb{C}}$  save  $\bigotimes_{\mathbb{C}} \bigotimes_{\mathbb{C}}$  Config Close  $\triangle$
- 7. To unlock the controller, enter and confirm the key then select **[Unlock]**. If the key was generated by FlashScan or AutoCal, then ensure that device is connected and select the **[Unlock (using FlashScan generated key)]** option on the **[Unlock]** button drop down menu.

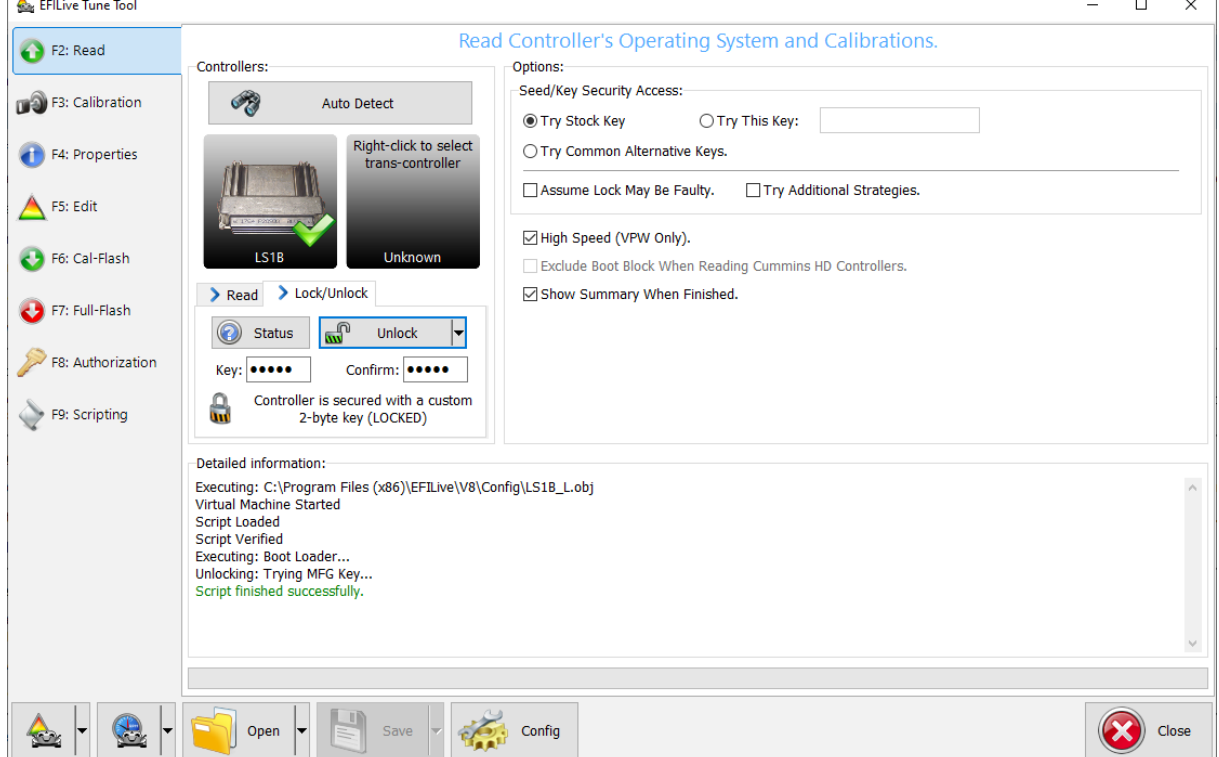

6. To lock the controller, enter and confirm the key then select **[Lock].**

<span id="page-12-0"></span>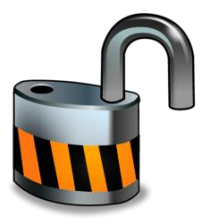

# <span id="page-12-1"></span>**Controller Unlocking**

### <span id="page-12-2"></span>**How do I know if a Controller is Locked?**

EFILive Error Code \$0537 "Controller is Locked with a custom key" is displayed when attempting to read or flash the controller. NOTE: Where the controller selected is different to the controller connected, the key will fail and report that the controller is locked.

To check the controller status;

- 1. Connect **FlashScan/AutoCal** to your PC and vehicle.
- 2. Open the **V8 Scan and Tune Too**l software.
- 3. Navigate to the **[F3: Tune] -> [F2: Read]** menu and **[Auto Detect]** the controller.
- 4. On the **Lock/Unlock** tab, select **[Status]** to display locking status.

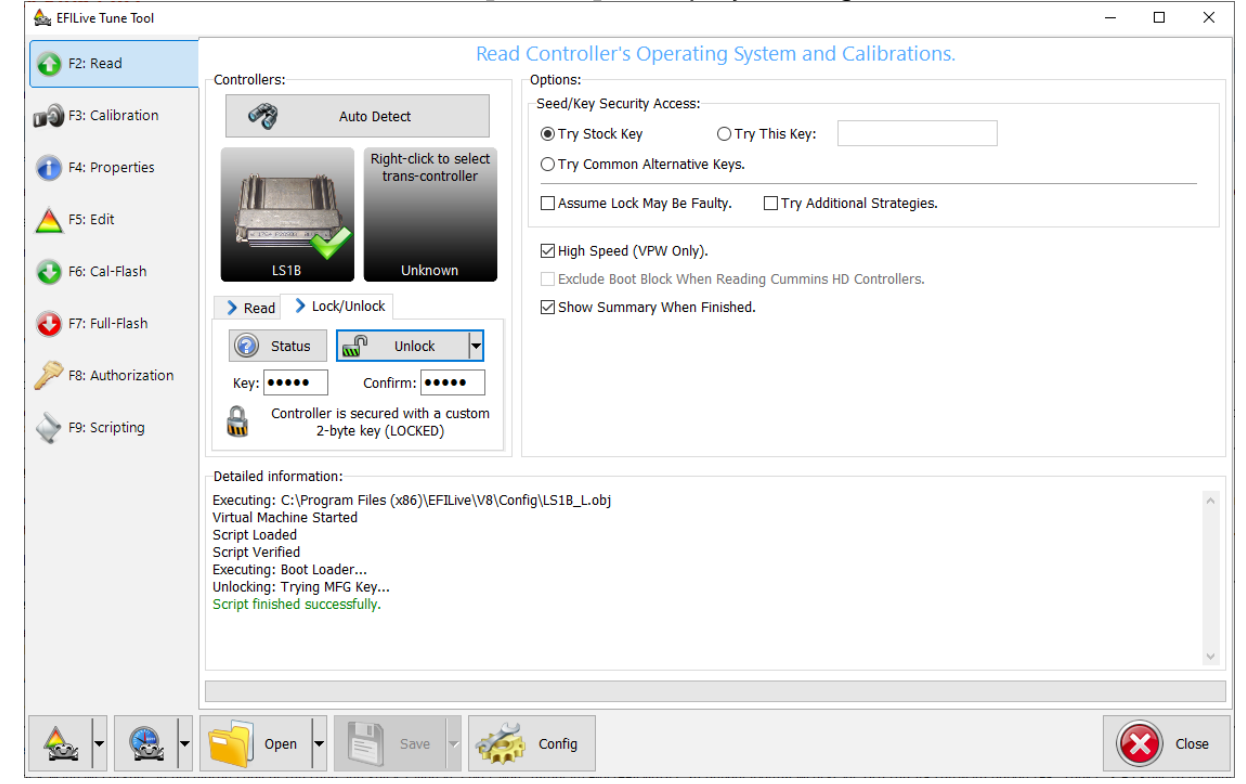

### <span id="page-12-3"></span>**How to Unlock a Controller**

<span id="page-12-4"></span>**Controllers previously tuned by you**

#### **Controllers intentionally locked**

- 1. To unlock a previously Auto-Locked controller, flash a tune without Auto-Lock security. If Auto-Lock was applied via EFILocker Patch, then a tune file without Auto-Lock security must be full flashed.
- 2. To unlock a previously manually locked controller by you, complete the check controller status steps above, and then enter the key that you originally set and select **[Unlock]**.

3. If you have forgotten your manual locking key then, an encrypted copy of the seed and key is saved in a file called: \Program Files\EFILive\V7.5\Configuration\PCMLocks.ini. Use the V8 software option **[F8: Tools] -> [F5 Keys]** to recover those keys. This option cannot be used to recover Auto-Locking keys.

#### **Controllers not locked/unintentionally locked**

Where you have previously tuned a controller and have not applied controller locking:

- 1. The controller's security system may be damaged or non-functional. Select both "Try Alt Keys" and "Assume Lock May Be Faulty" check boxes and retry the flash process.
- 2. The controller is not the correct controller. Trying to unlock one type of controller using another type of controller's key will fail and report that the controller is locked.

#### <span id="page-13-0"></span>**Controllers not previously tuned by you.**

- 1. To unlock a previously Auto-Locked controller, flash a tune without Auto-Lock security. If Auto-Lock was applied via EFILocker Patch, then a tune file without Auto-Lock security must be full flashed.
- 2. Where flashing an unlocked tune file does not grant access to the controller, the manual locking method was used. In this instance, if the key is unknown the following options are available:
	- 1. Use the **EFILive V8 Scan and Tune** software to try a range of keys to unlock the controller. Attempting every key will take up to 5 days.
		- a. Connect **FlashScan/AutoCal** to your PC and controller (bench harness is recommended).
		- b. Open **EFILive V8 Scan and Tune** software.
		- c. Open a tune file for your connected controller.
		- d. Navigate to the **[F3: Tune] -> [F6: Cal Flash]** menu.
		- e. Select the **Try Key Range** option and enter a key range.
		- f. Select **[Cal Flash]** to start.

g. Keys are tried in a random order in the range specified. If a user needs to pause or end the process, select the **[Quit]** button, which also saves the previously attempted keys. To resume the process, ensure the **Restart** option is checked prior to reselecting **[Cal Flash]** so only un-attempted keys within the range are tried.

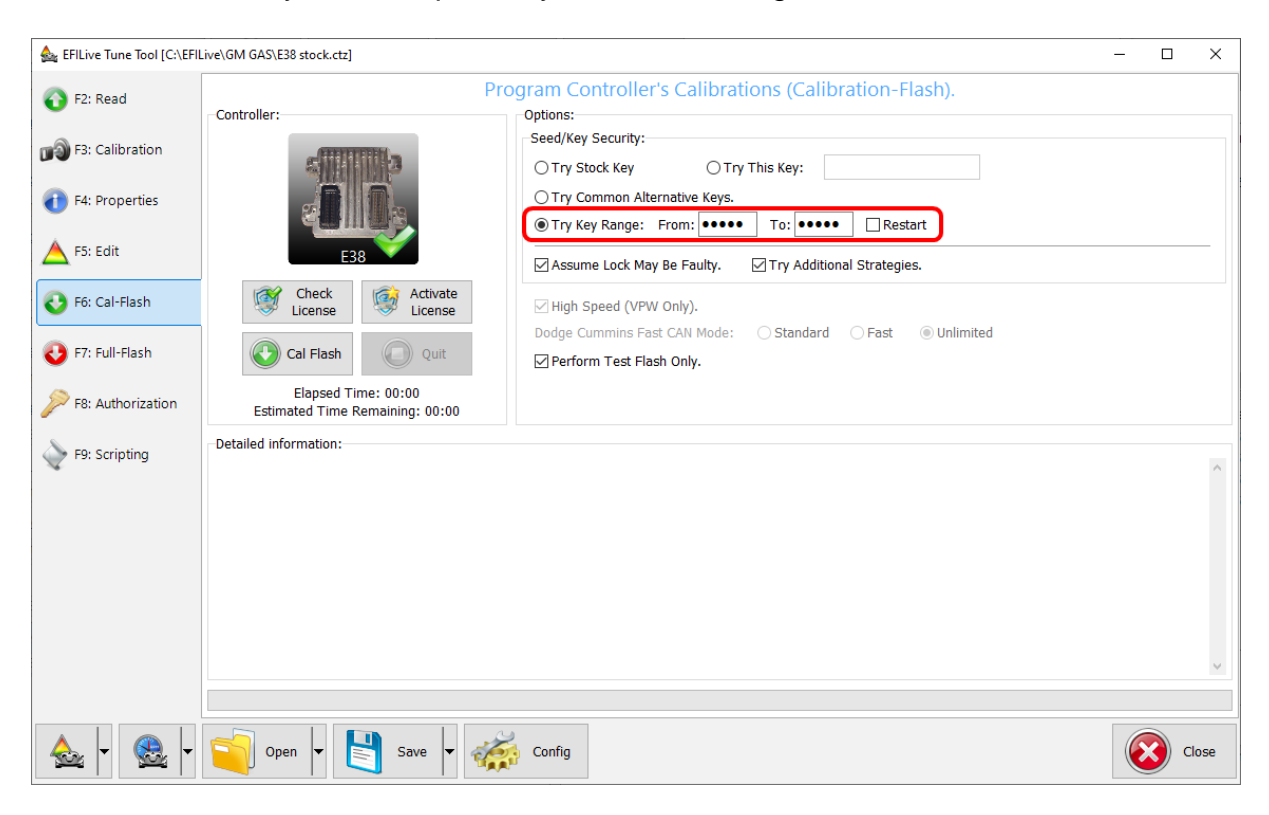

- 2. Contact the original tuner to locate the key.
- 3. Have the controller recovered by someone who can provide that service.
- 4. Where the controller's security system has been modified by a non-EFILive tuner to use a different unlock strategy. In that case contact EFILive support and we will attempt to help you unlock the controller using the "Try Additional Unlock Strategies" option.

<span id="page-15-0"></span>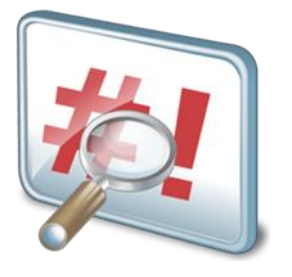

# <span id="page-15-1"></span>**Appendix**

## <span id="page-15-2"></span>**E39/E39A EFILocker Availability**

The following table lists operating systems where the EFILocker patch is available.

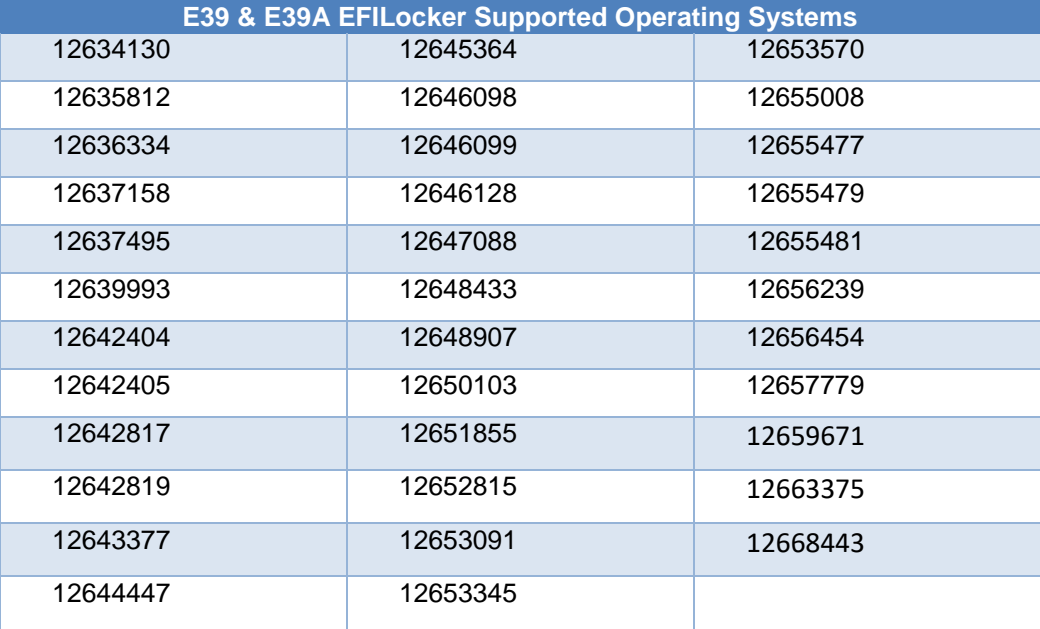

### <span id="page-15-3"></span>**E78 EFILocker Availability**

The following table lists operating systems where the EFILocker patch is available.

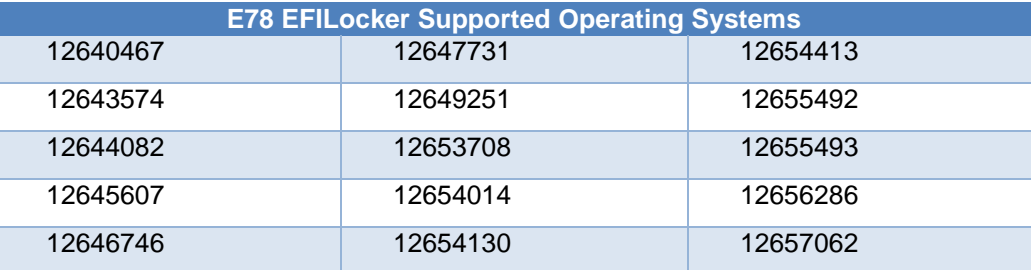

### <span id="page-15-4"></span>**E80 EFILocker Availability**

The following table lists operating systems where the EFILocker patch is available.

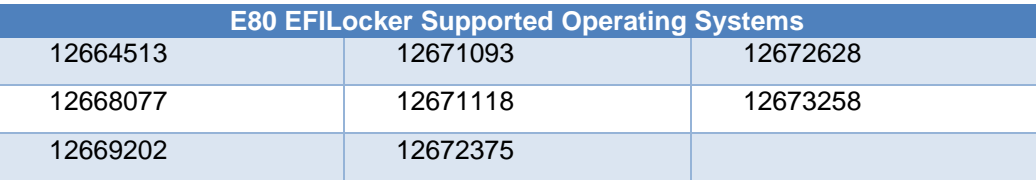

### <span id="page-16-0"></span>**E92 EFILocker Availability**

The following table lists operating systems where the EFILocker patch is available.

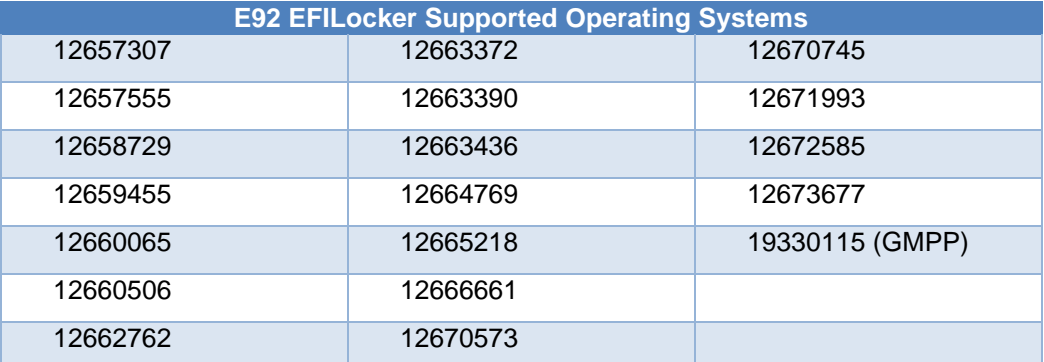

### <span id="page-16-1"></span>**E98 EFILocker Availability**

The following table lists operating systems where the EFILocker patch is available.

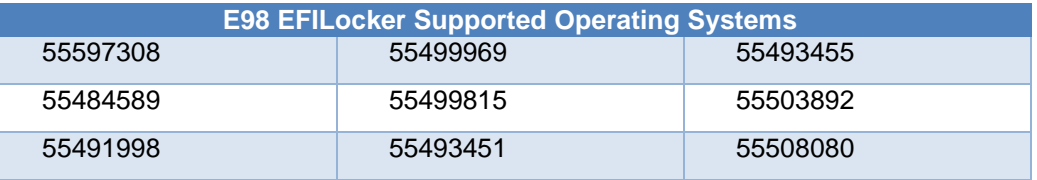

### <span id="page-16-2"></span>**A50 EFILocker Availability**

The following table lists operating systems where the EFILocker patch is available.

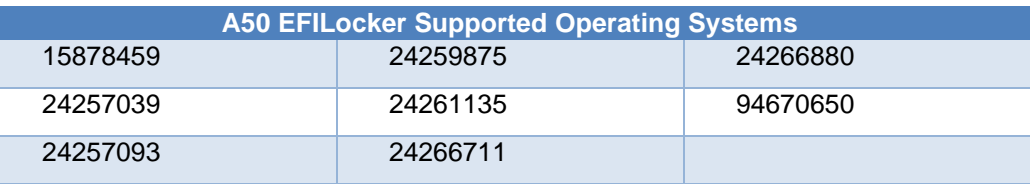

### <span id="page-16-3"></span>**T43 EFILocker Availability**

The following table lists operating systems where the EFILocker patch is available.

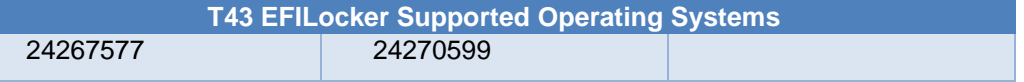

### <span id="page-16-4"></span>**T87 EFILocker Availability**

The following table lists operating systems where the EFILocker patch is available.

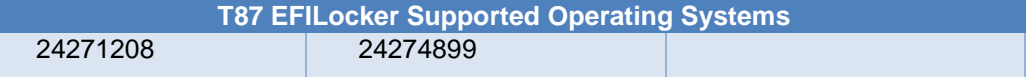

<span id="page-17-1"></span><span id="page-17-0"></span>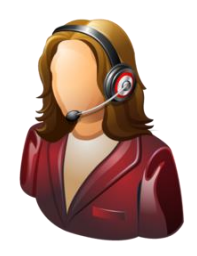

# **Support**

### <span id="page-17-2"></span>**Trouble Shooting**

Should users encounter problems with the EFILive software, FlashScan or AutoCal hardware they should refer to the GM Gas User Guide or GM Diesel User Guide for detailed information.

Should users encounter problems with Controller Locking or Controller Unlocking, users should:

- 1. Confirm software, firmware and boot block versions are up to date.
- 2. Check the locked/unlocked status of the controller.
- 3. For EFILocker, check that the operating system supports locking.

### <span id="page-17-3"></span>**Knowledgebase**

The [EFILive Knowledgebase](https://service.efilive.com/kb) provides a detailed resource on how to configure and use your EFILive software and hardware.

### <span id="page-17-4"></span>**EFILive Authorized Dealer**

If after reviewing this guide further assistance is required please contact the EFILive Authorised Dealer from whom you purchased your product. They are your first point of contact for EFILive support related inquiries.

### <span id="page-17-5"></span>**EFILive Service Desk**

Should you require additional assistance after using this support guide, please start a ticket on the [EFILive Service Desk.](https://service.efilive.com/new-ticket) Please include the following information:

- 1. Dealer Name.
- 2. Device type.
- 3. Serial Number and Auth Code.
- 4. Your computer operating system.
- 5. Software and firmware versions.
- 6. Trace files.
- 7. Detailed information about your issue.